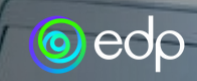

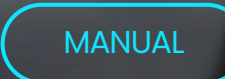

# **SAP ARIBA**

## POWERED BY UPG

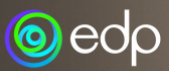

## **AGENDA**

### **Crear cuenta/login**

# **01**

**1.1** Ejemplo de un correo electrónico con invitación para un evento

**1.2** Creación de cuenta en la Red de Proveedores de Ariba a partir del correo electrónico de invitación

**1.3** Cómo iniciar sesión en su cuenta de Ariba Supplier Network

#### **Asistir a un evento y presentar una propuesta**

**02**

**2.1** Cómo participar en un evento para el cual has sido invitado **2.2** Cómo navegar por la página del evento y enviar propuestas. **2.3** Cómo navegar por tu perfil para encontrar la lista de eventos a los que has sido invitado (abiertos, en progreso o cerrados)

### **Ayuda**

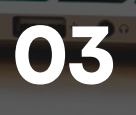

**3.1** Cómo solicitar asistencia para problemas relacionados con el inicio de sesión desde el perfil de proveedor **3.2** Cómo enviar una solicitud de ayuda sin iniciar sesión

## **04 Notas importantes**

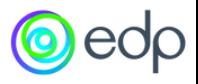

## CREAR CUENTA/LOGIN

01

#### 1.1 Ejemplo de un correo electrónico con invitación para un evento

El proveedor recibe una invitación por correo electrónico de una empresa EDP para un evento. El asunto del correo electrónico incluye el nombre del evento y la empresa EDP que lo organizó. Al crear una cuenta en la Red de Proveedores de Ariba, la información proporcionada debe coincidir con los detalles en GoSupply (el correo electrónico de registro de la plataforma Ariba debe figurar en los correos electrónicos de contacto en la plataforma GoSupply).

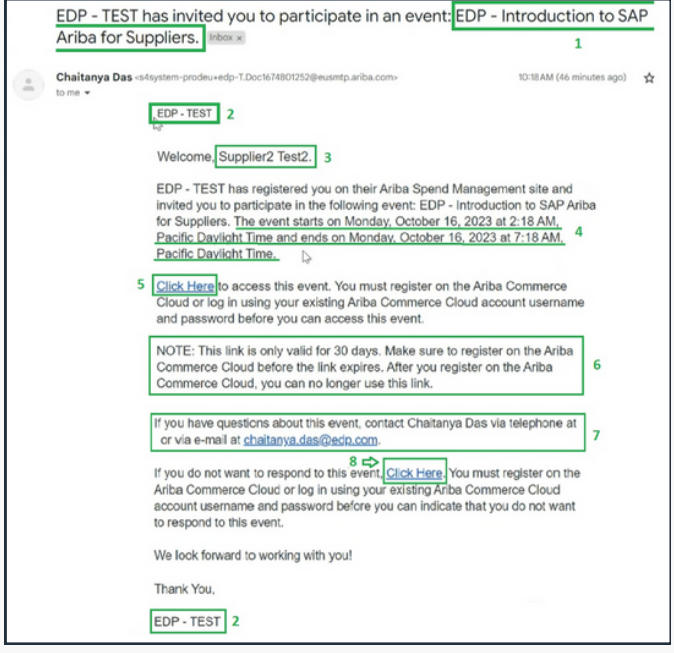

**1.** Nombre del Evento

**2.** Nombre de la Empresa EDP que creó el evento

**3.** Nombre del Proveedor

**4.** Periodo durante el cual el evento está disponible para que el proveedor presente su propuesta

**5.** Enlace para acceder al evento y crear una cuenta en la Red de Proveedores de Ariba o iniciar sesión

**6.** Fecha de caducidad del enlace para crear una cuenta en la Red de Proveedores de Ariba

**7.** Información de contacto del negociador de EDP que creó el evento (para aclaraciones adicionales sobre el evento en sí, no relacionadas con la navegación en la plataforma)

**8.** Enlace para indicar si el proveedor no desea participar o rechaza la participación en el evento

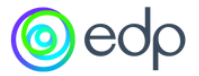

1.2 Creación de cuenta en la Red de Proveedores de Ariba a partir del correo electrónico de invitación.

En el correo electrónico que se envió, el proveedor debe hacer clic en la opción 5, lo  $\bullet$ que los redirigirá a la siguiente página, donde deben elegir la opción **'Registrarse'**.

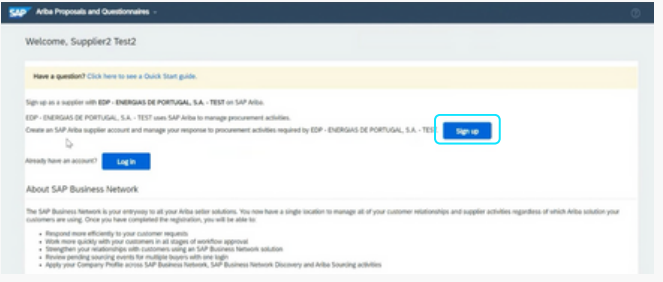

Cuando hagas clic en la opción **'Registrarse'**, aparecerá el formulario para crear una cuenta en la Red de Proveedores de Ariba. Los campos marcados con un asterisco (\*) son obligatorios.

En la pestaña **"Información de la Empresa"**, el proveedor debe proporcionar los detalles de la empresa (nombre y dirección).

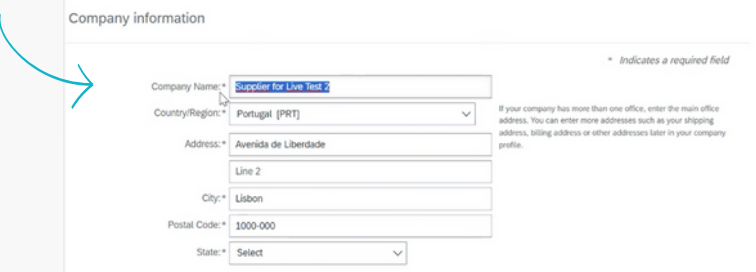

**User account information**-En esta pestaña, debe configurar su nombre de usuario y contraseña para acceder a la plataforma. Tiene la opción de elegir su correo electrónico como nombre de usuario, y también puede seleccionar su idioma preferido (portugués, inglés o español). El idioma que elija se utilizará para las comunicaciones/notificaciones enviadas por la plataforma Ariba.

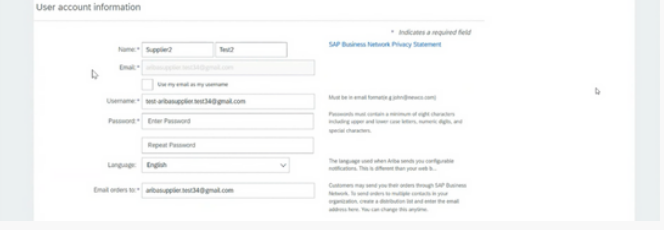

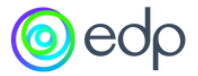

**Tell us more about your business** -En esta pestaña, debe especificar el tipo de  $\bullet$ servicio que presta o los productos que suministra. Para ello, puede introducir directamente la información en el campo o explorar varias opciones de categorías y subcategorías haciendo clic en "Examinar".

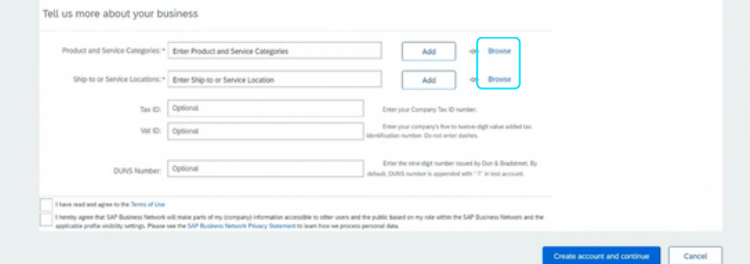

Ejemplos de categorías y subcategorías existentes:

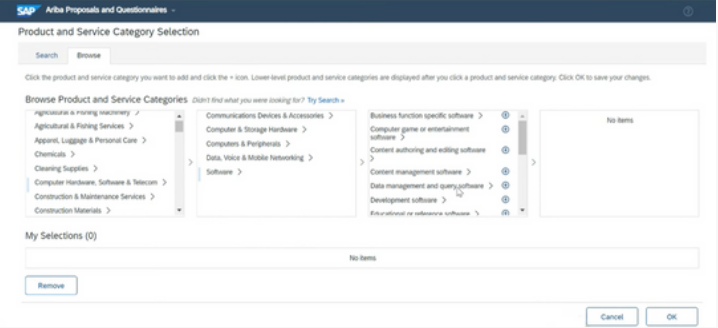

**Service Location Selection** -En esta pestaña, el proveedor puede elegir el país (puede ser uno o varios) al que enviar el producto o prestar servicios.

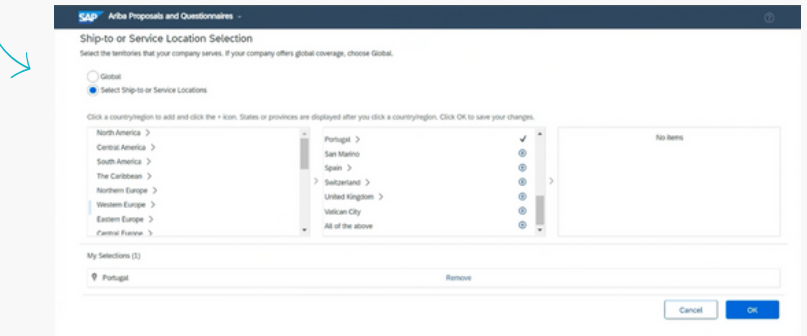

Después de rellenar todos los campos obligatorios, debe marcar las opciones "Condiciones de uso" y "Declaración de privacidad" y hacer clic en **"Crear cuenta y continuar".**

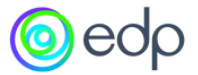

1.2 Cómo iniciar sesión en su cuenta de Ariba Supplier Network.

Si los proveedores ya tienen una cuenta en Ariba Supplier Network, cuando hagan clic en la opción 5 del correo electrónico de invitación, deberán elegir la opción: **"Iniciar sesión".**

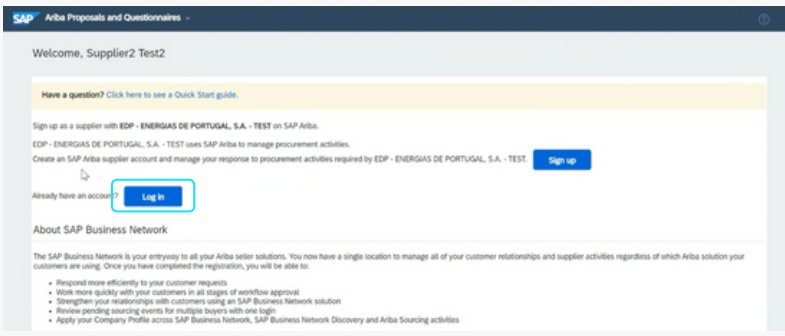

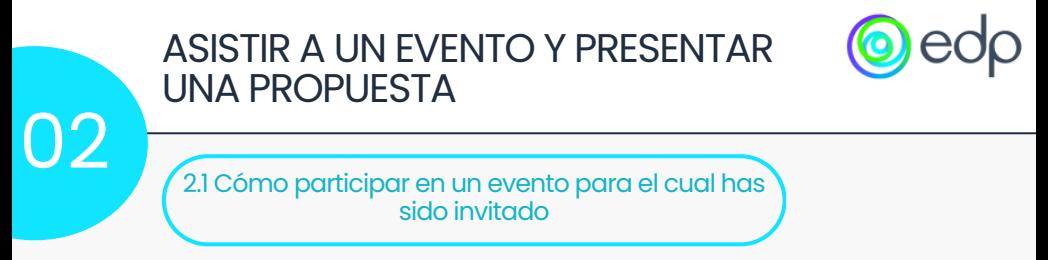

Tras crear una cuenta o iniciar sesión, el proveedor es dirigido a la página del evento.

En la cabecera de la página, el proveedor puede encontrar el nombre del evento y su ID, que deberá utilizar, por ejemplo, en caso de que necesite ponerse en contacto con el negociador de EDP o para obtener asistencia técnica. También puede comprobar el tiempo que le queda para presentar su propuesta.

Si el proveedor decide participar en el evento, deberá seleccionar la opción **"Pretende participar"**. Al hacerlo, empezarán a recibir toda la información/actualizaciones relativas al evento. Si no está interesado, deberá seleccionar la opción **"No participar"**.

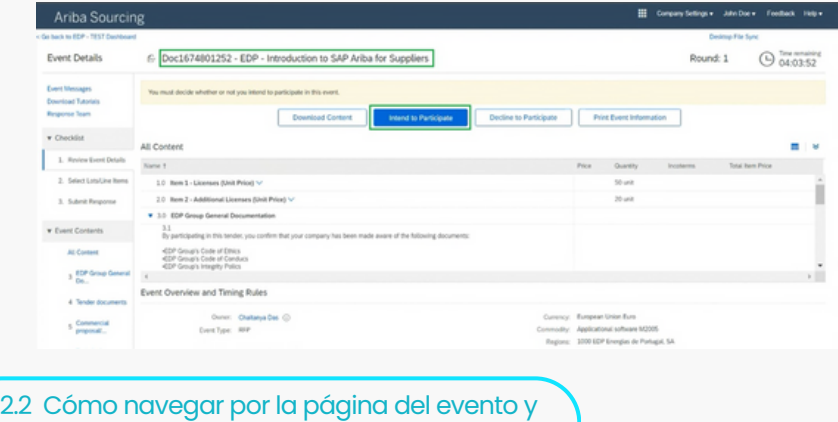

enviar propuestas

Tras elegir participar en el evento, se le dirigirá a la siguiente página, donde podrá seleccionar los puntos para los que desea presentar una propuesta. Algunos artículos son obligatorios, y puede haber otros que sean opcionales. Deberá elegir los que le interesen y hacer clic en **"Confirmar lotes/partidas seleccionados".** Si no desea presentar una oferta para las partidas opcionales, el proveedor deberá especificar el motivo.

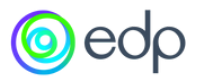

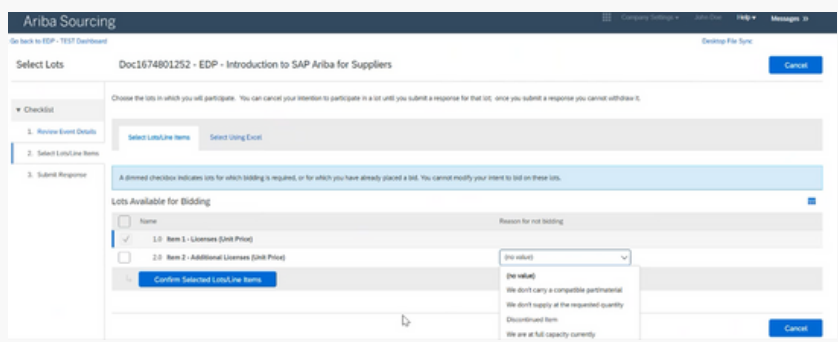

Después de confirmar los elementos para los cuales desea enviar una propuesta, será dirigido a la página donde tendrá toda la información sobre el evento. Puede revisar la información en su totalidad o contenido por contenido haciendo clic en la flecha en la esquina superior derecha. En el menú de navegación lateral izquierdo, también puede optar por ver un contenido a la vez.

En el campo que indica el precio, el proveedor debe tener en cuenta que el precio proporcionado es por unidad. En la parte inferior de la página, se encuentra la opción "Actualizar Totales" para ver la propuesta total.

La Sección 3.0 Documentación General del Grupo EDP es puramente informativa, donde el proveedor encontrará documentación adicional sobre las políticas de las empresas de EDP en diversas regiones.

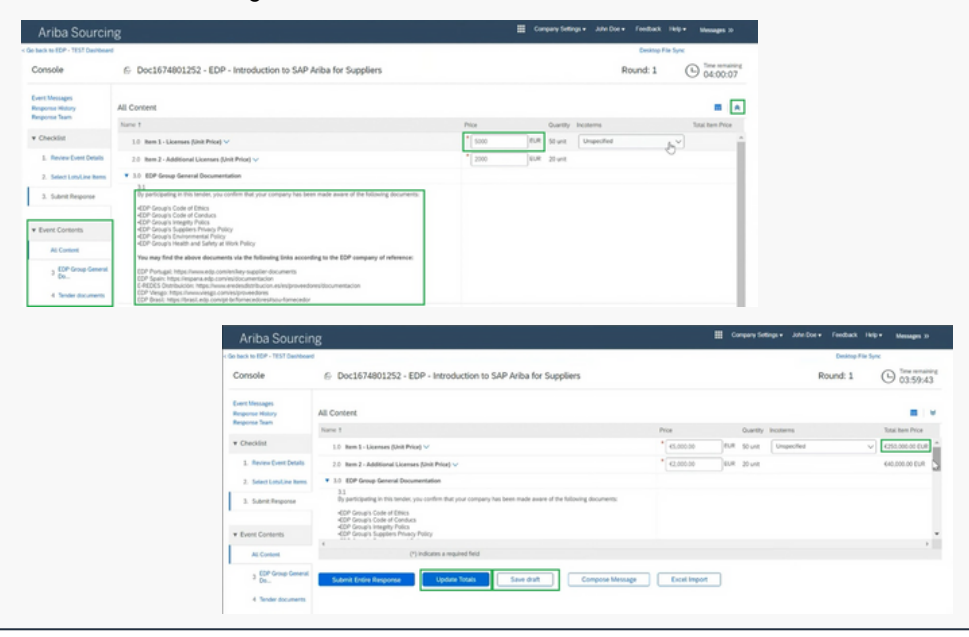

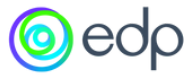

At any time, the supplier can click on 'Save draft' to save the entered data and resume and submit the proposal later (provided it is within the competition deadline).

In section 4.0 'Tender documents,' the supplier can download the documents related to the event, as well as the participation declaration in the competition (to validate the supplier's intention to participate in the competition). The supplier will then need to upload this declaration in section 5.2.

It's important for the supplier to note that they should separate the commercial proposal from the technical one.

The commercial proposal should be uploaded in section 5.1, and the technical proposal in 6.1.

In section 7.1, contact information for navigation assistance on the platform and technical questions will be provided.

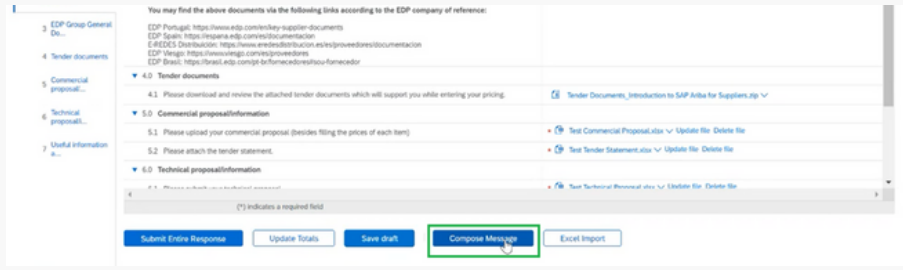

si el proveedor tiene alguna pregunta específica sobre el evento y desea enviarla a través de la plataforma, puede hacer clic en la opción **"Redactar mensaje"**. Este mensaje se enviará al equipo de EDP responsable del evento. Cuando el negociador de EDP responda a la pregunta, el proveedor recibirá una notificación en la plataforma y en su correo electrónico.

Si el proveedor está conforme con toda la información introducida en la propuesta, deberá hacer clic en **"Enviar respuesta completa"**. El sistema mostrará un mensaje pidiendo confirmación; simplemente haga clic en **"Aceptar"** y verá que la propuesta ha sido enviada.

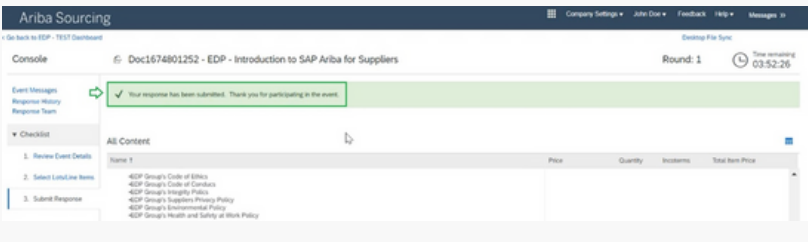

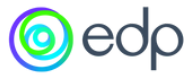

Si, tras la presentación, el proveedor desea revisar la propuesta realizada, por ejemplo ajustando el precio unitario, deberá hacer clic en la opción "Revisar respuesta" (si aún queda tiempo en la licitación).

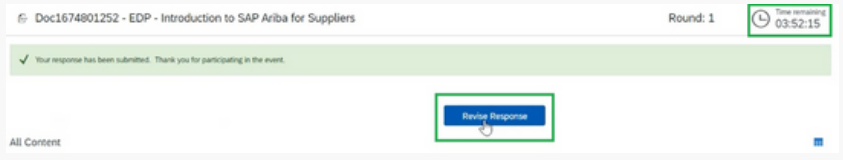

Después de modificar el valor, debe hacer clic en la opción "**Actualizar totales"** para actualizar el nuevo total.

En caso necesario, el proveedor puede restablecer el valor de la propuesta inicial haciendo clic en la opción **"Recargar última oferta"**. El sistema solicita un mensaje de confirmación, simplemente haga clic en "Aceptar" y verá que el precio unitario ha vuelto al valor indicado en la propuesta inicial.

El proveedor debe asegurarse de hacer clic de nuevo en la opción **"Enviar respuesta completa"**, incluso si no se realizan cambios, para garantizar que se envía la propuesta.

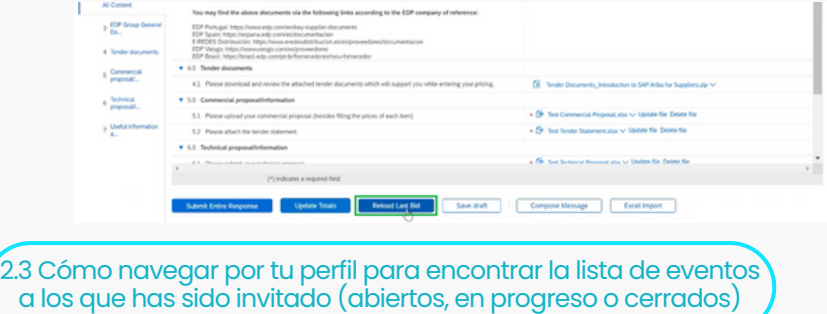

El proveedor también tiene la opción de acceder a su cuenta mediante un enlace genérico ([https://service.ariba.com/Supplier.com](https://service.ariba.com/Supplier.aw)). En este caso, en lugar de acceder a una página específica del evento, el proveedor entrará en un cuadro de mandos.

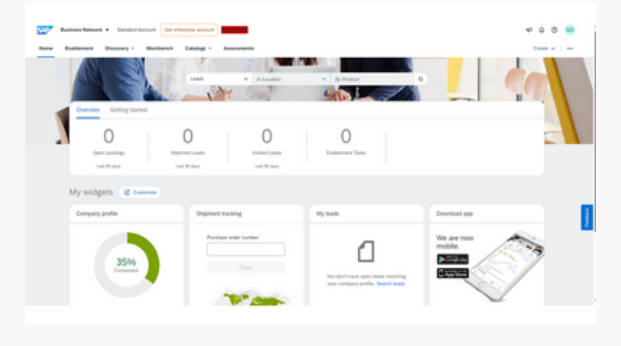

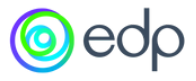

Para acceder a sus eventos, el proveedor debe hacer clic en el botón "Red empresarial" situado en la esquina superior izquierda junto al icono de SAP y elegir la página **"Propuestas y cuestionarios Ariba".**

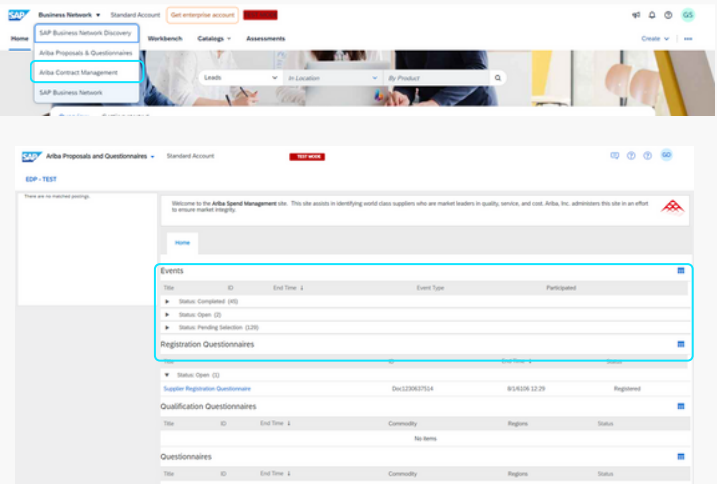

En esta página, el proveedor puede encontrar la tabla "Eventos", donde puede consultar todos los eventos a los que ha sido invitado por EDP, agrupados por estado:

1. Abierto - Nuevos eventos en los que el proveedor aún no ha participado (o rechazado) y están dentro del plazo de respuesta.

2. Pendiente de selección - Eventos en los que el proveedor ha participado (o declinado) y cuyo plazo ya ha vencido.

3. Completos - Actos cerrados, es decir, ya adjudicados por EDP.

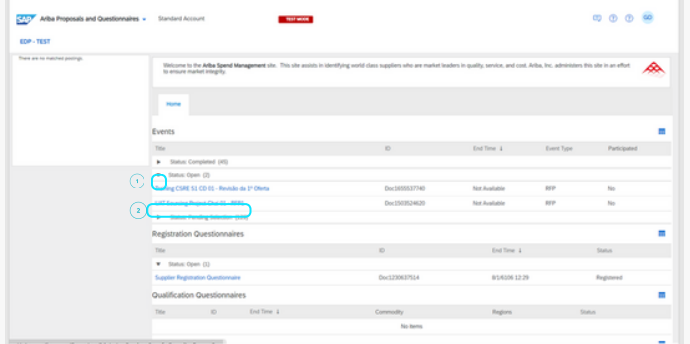

Para abrir un evento específico, el proveedor debe:

1. Hacer clic en la flecha situada junto al grupo de eventos que desea ver (por ejemplo, Abrir).

2. Haga clic en el título del evento (por ejemplo, 'UAT Sourcing Project Chai 01 - RFP1') para acceder a la página del evento.

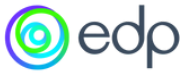

AYUDA 03 3.1 Cómo solicitar asistencia para problemas relacionados con el inicio de sesión desde el perfil de proveedor ation Questionnaire ÷

Si el proveedor necesita ayuda y ésta entra dentro de su perfil, puede encontrar un icono de **"Ayuda"** en la esquina superior derecha. Debe hacer clic en la opción y seleccionar **"Centro de ayuda".**

lification Questionnaires

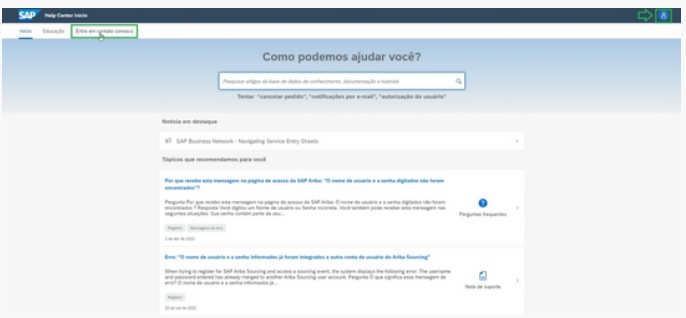

El proveedor encontrará en esta página respuestas a diversas preguntas frecuentes. Si ninguna de ellas se ajusta a la pregunta del proveedor, puede introducir su pregunta en el campo de búsqueda. Si, por cualquier motivo, el proveedor desea cambiar el idioma, puede seleccionar la opción "Configuración" en el icono de la esquina superior derecha y elegir su preferencia.

Si ninguna de las preguntas frecuentes responde a la consulta del proveedor y éste desea ponerse en contacto con el equipo de SAP Ariba, deberá seleccionar la opción "Contacte con nosotros". Se le dirigirá a la página siguiente, donde podrá volver a formular su pregunta.

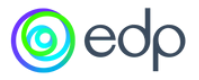

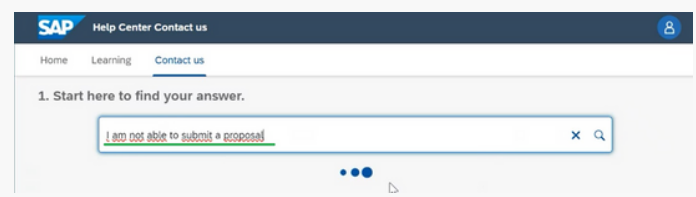

Si ninguna de las respuestas le ayuda una vez más, en la parte inferior de la página, tendrá la opción 'Algo más'. Al hacer clic en esta opción, aparecerá la opción **"Crear un caso".**

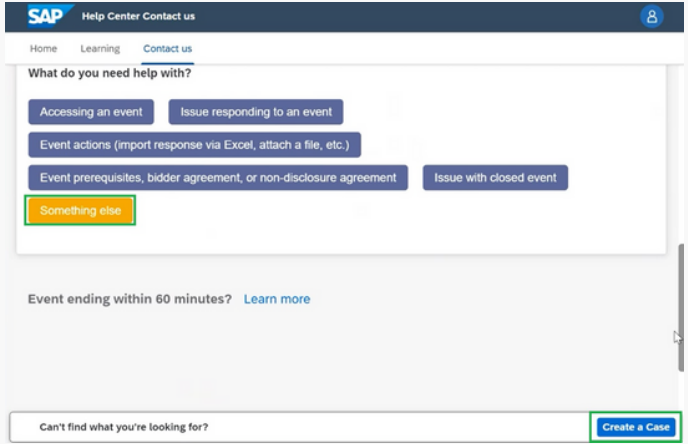

Debe completar el formulario de contacto y, si lo desea, adjuntar documentos como una captura de pantalla del error.

Todos los campos marcados con un asterisco (\*) son obligatorios.

Después de completar el formulario, haga clic en "Un último paso", donde elegirá cómo desea que el equipo de SAP Ariba se comunique con usted (teléfono, correo electrónico o chat en vivo). Si elige la opción 'teléfono', el sistema le indicará el tiempo medio de espera, y el proveedor podrá decidir si desea que la llamada se grabe o no.

Se recomienda el contacto telefónico para una interacción más personal, mientras que el 'chat en vivo' proporciona una respuesta más instantánea. El contacto por correo electrónico puede llevar más tiempo.

Después de que el proveedor seleccione su opción preferida, debe hacer clic en el botón "Enviar".

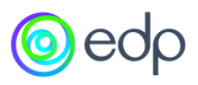

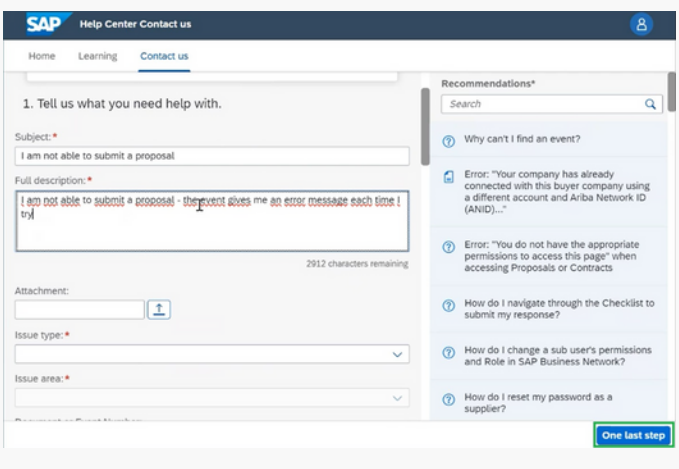

Choose this contact method for the fastest resolution of your issue:

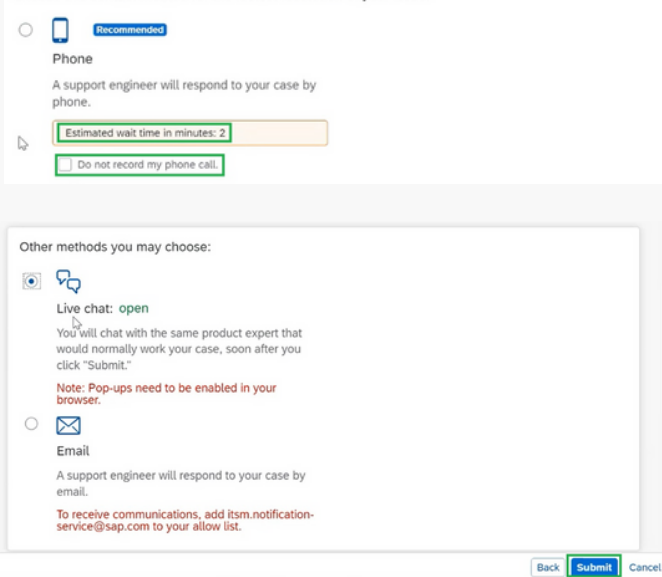

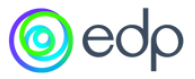

#### 3.2 Cómo enviar una solicitud de ayuda sin iniciar sesión

Nota: Estos son los pasos a seguir si es necesario crear una solicitud de ayuda en nombre del proveedor.

<https://service.ariba.com/Supplier.aw/109557045/aw?

awh=r&awssk=xo8PmbES&dard=1> ([enlace](https://service.ariba.com/Supplier.aw/109550060/aw?awh=r&awssk=prL.OiGC&dard=1) que se utilizará para enviar la solicitud de contacto).

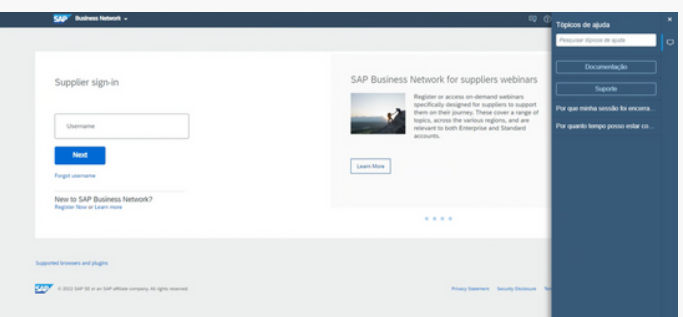

Al acceder a esta página, debe seleccionar la opción "Ayuda" y luego hacer clic en "Soporte".

En la página siguiente, tendrá una vista similar a la que ve el proveedor cuando inicia sesión. Seleccione la opción "Contacte con nosotros".

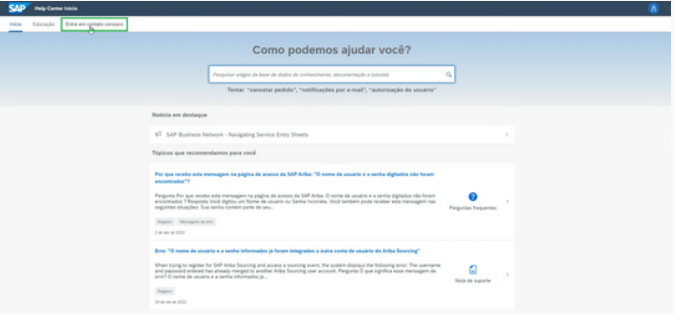

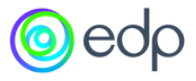

En esta vista, se debe elegir la opción 'Olvidé mi nombre de usuario', aunque ese no sea el problema del proveedor. Para crear un caso, debemos seleccionar la opción 'Tengo un problema diferente' para que aparezca la opción 'Crear un caso'.

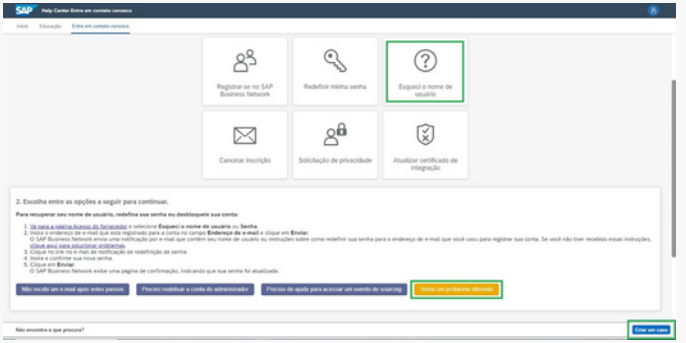

En el siguiente paso, deberá indicar la referencia de la pregunta o duda del proveedor y, a continuación, proceder a rellenar todos los campos obligatorios con sus datos. Por último, haga clic en la opción "Un último paso", elija la opción "teléfono" y haga clic en "Enviar.

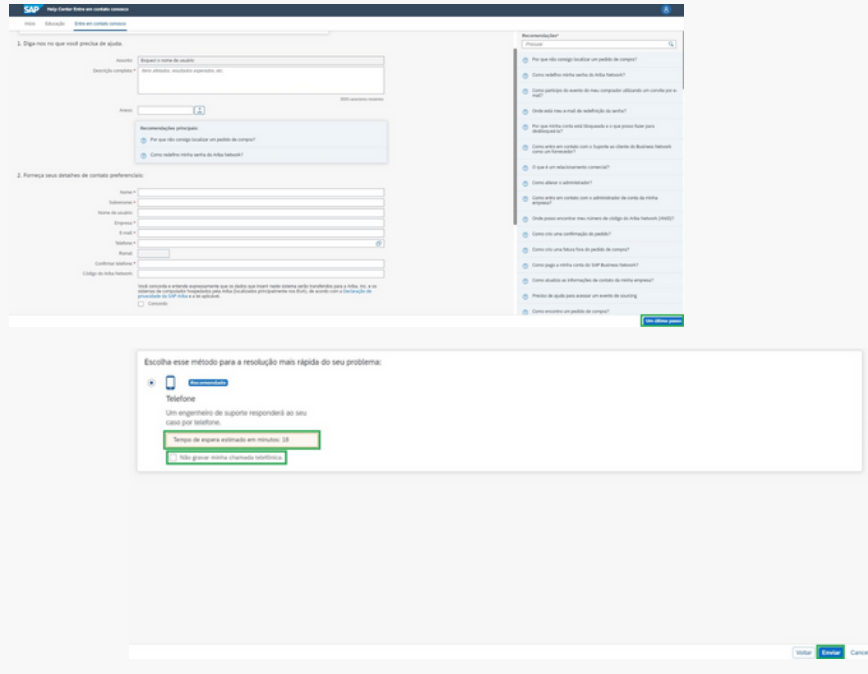

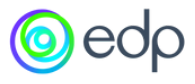

 $\boldsymbol{\varDelta}$ 

Proveedores que aún no tienen una cuenta creada en la Red de Proveedores de Ariba:

- Cuando se invita a un proveedor a participar en un evento, el correo de invitación los guiará para crear una cuenta a través de un enlace proporcionado. Una vez creada la cuenta, todos los correos electrónicos subsiguientes, incluidas las invitaciones, los dirigirán a la página de inicio de sesión.

- El proveedor debe completar la información de creación de cuenta, asegurándose de que sea coherente con la información en GoSupply.

- Después de completar la creación de la cuenta, el proveedor será dirigido al evento donde podrá comenzar a preparar la propuesta.

Proveedores que ya tienen una cuenta en la Red de Proveedores de Ariba:

- Cuando se invita a un proveedor a participar en un evento, el correo de invitación contendrá un enlace para iniciar sesión en la Red de Proveedores de Ariba.

- Después de iniciar sesión, el proveedor será dirigido al evento y podrá comenzar a preparar la propuesta.

- Es importante que el correo electrónico de la cuenta del proveedor en la Red de Proveedores de Ariba esté incluido en la lista de contactos en la plataforma GoSupply.

Cambiar el idioma en la página de soporte (y posteriormente el idioma en el que SAP se comunicará con el proveedor).

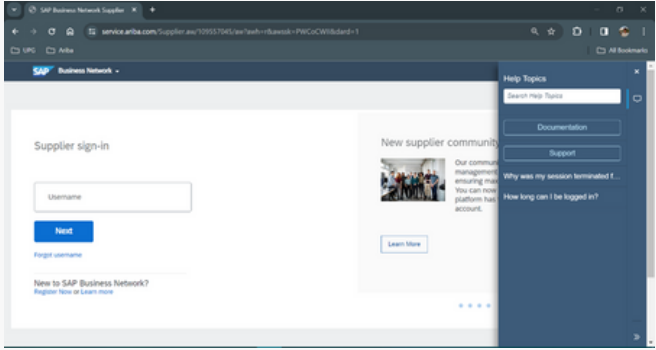

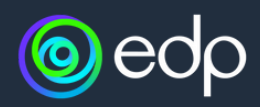